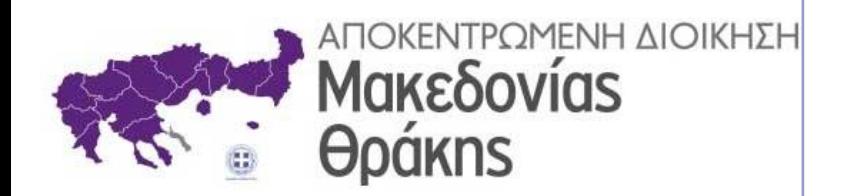

## **ΗΛΕΚΤΡΟΝΙΚΗ ΔΙΑΚΙΝΗΣΗ ΕΓΓΡΑΦΩΝ ΜΕ ΤΟ «ΙΡΙΔΑ»**

# ΔΙΕΥΘΥΝΤΗΣ

Θεσσαλονίκη, Μάρτιος 2021

## Περιεχόμενα

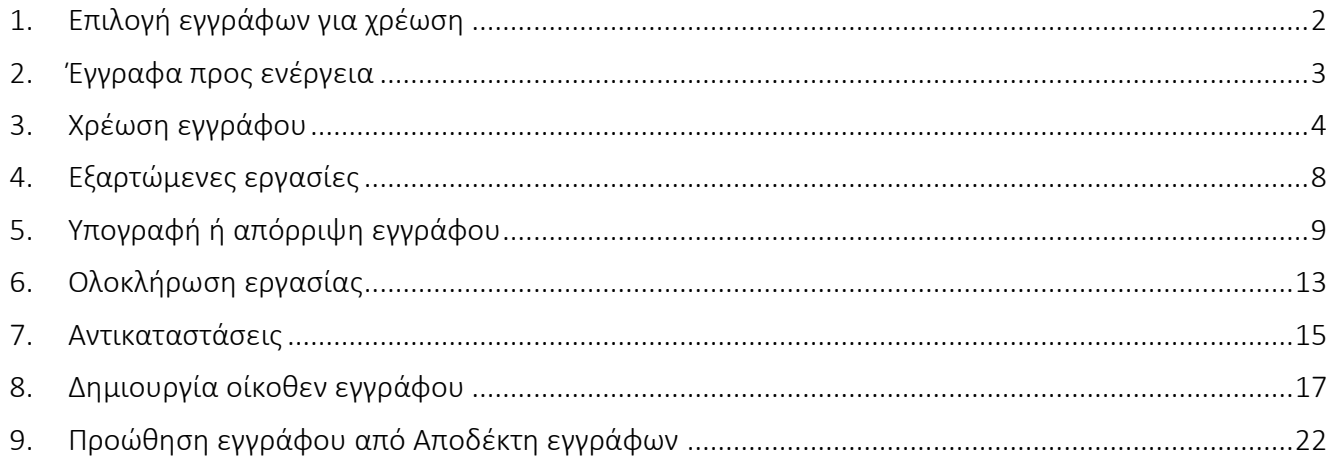

## <span id="page-2-0"></span>1. Επιλογή εγγράφων για χρέωση

Τα έγγραφα που χρεώνονται στην Διεύθυνσή μας μπορούμε να τα δούμε (εφόσον έχουμε το καθήκον του Διευθυντή), αν από το κεντρικό μενού Επιλογών επιλέξουμε *Εισερχόμενα* (Εικόνα 1).

Τα υπό μενού που αναφέρονται στην επιλογή Εισερχόμενα είναι :

- 1. *Για ενέργεια* εμφανίζονται τα εισερχόμενα έγγραφα που έχουν σαν αποδέκτη την Διεύθυνση μας.
- 2. *Κοινοποίηση*  εμφανίζονται τα εισερχόμενα έγγραφα που έχουν στην κοινοποίηση την Διεύθυνση μας.
- 3. *Διανομή* θα εμφανιστούν έγγραφα, μόνο αν συντάκτης αυτών των εγγράφων είμαστε εμείς (καθήκον Διευθυντής) και έχουν πάρει υπογραφή από τον τελικό υπογράφοντα.

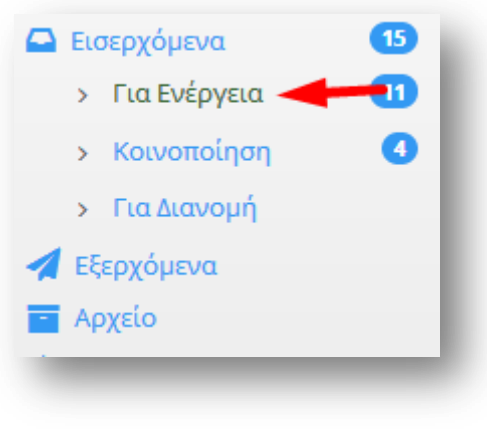

Εικόνα 1

## <span id="page-3-0"></span>2. Έγγραφα προς ενέργεια

Όσα έγγραφα είναι με ροζ υπόβαθρο, είναι σε εκκρεμότητα και δεν τα έχουμε ανοίξει ακόμη. Όλα τα υπόλοιπα που έχουν άσπρο υπόβαθρο τα έχουμε ανοίξει τουλάχιστον μία φορά.

Η τελευταία στήλη αναφέρεται στην ανάθεση του εγγράφου. Αν υπάρχει κάποιο εικονίδιο τότε σημαίνει ότι σε αυτό το έγγραφο έχουν ανατεθεί κάποιες εργασίες. Όταν δεν υπάρχει εικονίδιο σημαίνει ότι έχει ανοιχτεί η καρτέλα του εγγράφου τουλάχιστον μία φορά, αλλά δεν έχουν ανατεθεί κάποιες εργασίες. Αν το χρώμα του εικονιδίου είναι πράσινο, σημαίνει ότι οι εργασίες που αφορούν αυτό το έγγραφο έχουν ολοκληρωθεί. Ενώ αν είναι πορτοκαλί, σημαίνει ότι κάποια από τις εργασίες δεν έχει ολοκληρωθεί (πατώντας πάνω στο εικονίδιο μπορούμε να δούμε ποιες είναι αυτές) (Εικόνα 2).

|                         | Εισερχόμενα - Για Ενέργεια                       |                                                                                                 |                                                                              |                                                   | ⊕<br>∃           |
|-------------------------|--------------------------------------------------|-------------------------------------------------------------------------------------------------|------------------------------------------------------------------------------|---------------------------------------------------|------------------|
| 100 εγγραφές            |                                                  |                                                                                                 |                                                                              | Αναζήτηση:                                        | $\alpha$         |
| Τύπος<br>п.<br>$\Delta$ | Θέμα                                             | Τίτλος                                                                                          | Συντάκτης                                                                    | Εισηγητής                                         | Ημερομηνία Αναθ. |
| Έννραφο                 | ΑΙΤΗΣΗ ΕΓΓΡΑΦΗΣ ΣΤΗΝ ΕΦΑΡΜΟΓΗ<br>ΗΔΔ             | 1412/18-12-20/ΔΙΕΥΘΥΝΣΗ ΗΛΕΚΤΡΟΝΙΚΗΣ ΔΙΑΚΥΒΕΡΝΗΣΗΣ ΔΙΕΥΘΥΝΣΗ ΗΛΕΚΤΡΟΝΙΚΗΣ ΔΙΑΚΥΒΕΡΝΗΣΗΣ         |                                                                              |                                                   | 18-12-2020       |
| Έννραφο                 | Δοκιμαστικό έγγραφο                              | 769/Σ.259/17-12-20/ΑΠΟΚΕΝΤΡΩΜΕΝΗ ΔΙΟΙΚΗΣΗ<br>ΜΑΚΕΔΟΝΙΑΣ - ΘΡΑΚΗΣ/Δ. Δασών Δράμας                | ΑΠΟΚΕΝΤΡΩΜΕΝΗ ΔΙΟΙΚΗΣΗ ΜΑΚΕΔΟΝΙΑΣ -<br>ΘΡΑΚΗΣ/Δ. Δασών Δράμας                | ΗΛΙΑΔΟΥ ΣΤΑΥΡΟΥΛΑ (ΠΕ<br>ΔΑΣΟΛΟΓΩΝ, Α')           | 17-12-2020       |
|                         | Έννραφο ΑΙΤΗΣΗ ΒΕΒΑΙΩΣΗΣ                         | 555/15-12-20/ΙΩΑΝΝΟΥ ΙΩΑΝΝΗΣ                                                                    | ΙΩΑΝΝΟΥ ΙΩΑΝΝΗΣ                                                              |                                                   | 15-12-2020       |
| Έννοαωο                 | ΑΡΣΗ ΦΡΑΓΗΣ ΓΙΑ ΚΙΝΗΤΑ                           | ΔΥ/14-12-20/ΑΠΟΚΕΝΤΡΩΜΕΝΗ ΔΙΟΙΚΗΣΗ ΜΑΚΕΔΟΝΙΑΣ<br>ΘΡΑΚΗΣ - ΔΙΕΥΘΥΝΣΗ ΟΙΚΟΝΟΜΙΚΟΥ                 | ΑΠΟΚΕΝΤΡΩΜΕΝΗ ΔΙΟΙΚΗΣΗ ΜΑΚΕΔΟΝΙΑΣ<br>ΘΡΑΚΗΣ - ΔΙΕΥΘΥΝΣΗ ΟΙΚΟΝΟΜΙΚΟΥ          |                                                   | 14-12-2020       |
| Έννραφο                 | ΕΝΗΜΕΡΩΣΗ ΓΙΑ ΠΑΡΑΠΛΑΝΗΤΙΚΑ<br><b>MHNYMATA</b>   | 456/Σ.108/14-12-20/ΑΠΟΚΕΝΤΡΩΜΕΝΗ ΔΙΟΙΚΗΣΗ<br>ΜΑΚΕΔΟΝΙΑΣ - ΘΡΑΚΗΣ/Δ. Πληροφορικής & Επικοινωνιών | ΑΠΟΚΕΝΤΡΩΜΕΝΗ ΔΙΟΙΚΗΣΗ ΜΑΚΕΔΟΝΙΑΣ -<br>ΘΡΑΚΗΣ/Δ. Πληροφορικής & Επικοινωνιών | <b>MNOZINH AIKATEPINH (TE</b><br>ΠΛΗΡΟΦΟΡΙΚΗΣ, Α) | 14-12-2020       |
|                         | Έννραφο ΔΣ 789/2020                              | 1414/14-12-20/ΔΗΜΟΣ ΘΕΣΣΑΛΟΝΙΚΗΣ                                                                | ΔΗΜΟΣ ΘΕΣΣΑΛΟΝΙΚΗΣ                                                           |                                                   | 14-12-2020       |
| Έννραφο ΑΙΤΗΣΗ          |                                                  | 123/13-12-20/ΜΑΡΙΑ ΠΑΠΑΔΟΠΟΥΛΟΥ (ΜΑΡΙΑ<br>ΠΑΠΑΔΟΠΟΥΛΟΥ)                                         | ΜΑΡΙΑ ΠΑΠΑΔΟΠΟΥΛΟΥ (ΜΑΡΙΑ<br>ΠΑΠΑΔΟΠΟΥΛΟΥ)                                   | ΜΑΡΙΑ ΠΑΠΑΔΟΠΟΥΛΟΥ                                | 13-12-2020       |
| Έννραφο ΑΙΤΗΣΗ          |                                                  | ΑΝΕΥ 4/12-12-20/ΙΔΙΩΤΗΣ (ΓΕΩΡΓΙΟΣ ΓΕΩΡΓΙΟΥ)                                                     | ΙΔΙΩΤΗΣ (ΓΕΩΡΓΙΟΣ ΓΕΩΡΓΙΟΥ)                                                  | ΓΕΩΡΓΙΟΣ ΓΕΩΡΓΙΟΥ                                 | 12-12-2020       |
| Έννραφο 12345           |                                                  | 12345/18-12-20/- (ΙΔΙΩΤΗΣ)                                                                      | - (ΙΔΙΩΤΗΣ)                                                                  | ΕΥΤΥΧΗΣ ΤΥΧΟΠΟΥΛΟΣ                                | ▍≋<br>18-12-2020 |
| Έννραφο                 | ΠΡΟΓΡΑΜΜΑ ΣΠΟΥΔΩΝ ΤΜΗΜΑΤΟΣ<br>ΔΗΜΟΣΙΑΣ ΔΙΟΙΚΗΣΗΣ | 789/ΠΠ/16-12-20/ΠΑΝΤΕΙΟ ΠΑΝΕΠΙΣΤΗΜΙΟ ΚΟΙΝΟΝΙΚΟΝ ΚΑΙ<br>ΠΟΛΙΤΙΚΩΝ ΕΠΙΣΤΗΜΩΝ                      | ΠΑΝΤΕΙΟ ΠΑΝΕΠΙΣΤΗΜΙΟ ΚΟΙΝΟΝΙΚΟΝ ΚΑΙ<br>ΠΟΛΙΤΙΚΩΝ ΕΠΙΣΤΗΜΩΝ                   |                                                   | 16-12-2020       |
| Έννοαωο                 | ΑΙΤΗΣΗ ΓΙΑ ΑΝΑΡΡΩΤΙΚΗ ΑΔΕΙΑ ΜΕ<br>ΥΠΕΘΥΝΗ ΔΗΛΩΣΗ | ΔΥ/15-12-20/ΑΠΟΚΕΝΤΡΩΜΕΝΗ ΔΙΟΙΚΗΣΗ ΜΑΚΕΔΟΝΙΑΣ<br>ΘΡΑΚΗΣ (ΒΑΣΙΛΕΙΟΣ ΠΑΠΑΘΑΝΑΣΙΟΥ)                | ΑΠΟΚΕΝΤΡΩΜΕΝΗ ΔΙΟΙΚΗΣΗ ΜΑΚΕΔΟΝΙΑΣ ΘΡΑΚΗΣ<br>(ΒΑΣΙΛΕΙΟΣ ΠΑΠΑΘΑΝΑΣΙΟΥ)         | ΒΑΣΙΛΕΙΟΣ ΠΑΠΑΘΑΝΑΣΙΟΥ                            | E                |

Εικόνα 2

#### <span id="page-4-0"></span>3. Χρέωση εγγράφου

Πατάμε με το ποντίκι πάνω στο έγγραφο που θέλουμε να χρεώσουμε. Εναλλακτικά αν δεν εμφανίζεται το έγγραφο στην λίστα (μπορεί να είναι σε άλλη σελίδα), μπορούμε να το αναζητήσουμε συμπληρώνοντας το πλαίσιο αναζήτησης πάνω δεξιά (Εικόνα 3). Μπορούμε να αναζητήσουμε ένα έγγραφο με τον αριθμό πρωτοκόλλου, με το θέμα, με τον αποστολέα, την ημερομηνία κ.α.

|    | 100 εγγραφές   | Εισερχόμενα - Για Ενέργεια                     |                                                                                                 |                                                                              | Αναζήτηση:                                        | $\Omega$         |
|----|----------------|------------------------------------------------|-------------------------------------------------------------------------------------------------|------------------------------------------------------------------------------|---------------------------------------------------|------------------|
| п. | <b>Τύπος</b>   | Θέμα                                           | Τίτλος                                                                                          | Συντάκτης                                                                    | Εισηγητής                                         | Ημερομηνία Αναθ. |
|    | Έγγραφο        | ΑΙΤΗΣΗ ΕΓΓΡΑΦΗΣ ΣΤΗΝ ΕΦΑΡΜΟΓΗ<br>ΗΔΔ           | 1412/18-12-20/ΔΙΕΥΘΥΝΣΗ ΗΛΕΚΤΡΟΝΙΚΗΣ ΔΙΑΚΥΒΕΡΝΗΣΗΣ                                              | ΔΙΕΥΘΥΝΣΗ ΗΛΕΚΤΡΟΝΙΚΗΣ ΔΙΑΚΥΒΕΡΝΗΣΗΣ                                         |                                                   | 18-12-2020       |
|    | Έννοαωο        | Δοκιμαστικό έγγραφο                            | 769/Σ.259/17-12-20/ΑΠΟΚΕΝΤΡΩΜΕΝΗ ΔΙΟΙΚΗΣΗ<br>ΜΑΚΕΔΟΝΙΑΣ - ΘΡΑΚΗΣ/Δ. Δασών Δράμας                | ΑΠΟΚΕΝΤΡΩΜΕΝΗ ΔΙΟΙΚΗΣΗ ΜΑΚΕΔΟΝΙΑΣ -<br>ΘΡΑΚΗΣ/Δ. Δασών Δράμας                | ΗΛΙΑΔΟΥ ΣΤΑΥΡΟΥΛΑ (ΠΕ<br>ΔΑΣΟΛΟΓΩΝ, Α')           | 17-12-2020       |
|    | Έννοαωο        | ΑΙΤΗΣΗ ΒΕΒΑΙΩΣΗΣ                               | 555/15-12-20/IQANNOY IQANNHZ                                                                    | ΙΩΑΝΝΟΥ ΙΩΑΝΝΗΣ                                                              |                                                   | 15-12-2020       |
|    | Έννοαωο        | ΑΡΣΗ ΦΡΑΓΗΣ ΓΙΑ ΚΙΝΗΤΑ                         | ΔΥ/14-12-20/ΑΠΟΚΕΝΤΡΩΜΕΝΗ ΔΙΟΙΚΗΣΗ ΜΑΚΕΔΟΝΙΑΣ<br>ΘΡΑΚΗΣ - ΔΙΕΥΘΥΝΣΗ ΟΙΚΟΝΟΜΙΚΟΥ                 | ΑΠΟΚΕΝΤΡΩΜΕΝΗ ΔΙΟΙΚΗΣΗ ΜΑΚΕΔΟΝΙΑΣ<br>ΘΡΑΚΗΣ - ΔΙΕΥΘΥΝΣΗ ΟΙΚΟΝΟΜΙΚΟΥ          |                                                   | 14-12-2020       |
|    | Έννραφο        | ΕΝΗΜΕΡΩΣΗ ΓΙΑ ΠΑΡΑΠΛΑΝΗΤΙΚΑ<br><b>MHNYMATA</b> | 456/Σ.108/14-12-20/ΑΠΟΚΕΝΤΡΩΜΕΝΗ ΔΙΟΙΚΗΣΗ<br>ΜΑΚΕΔΟΝΙΑΣ - ΘΡΑΚΗΣ/Δ. Πληροφορικής & Επικοινωνιών | ΑΠΟΚΕΝΤΡΩΜΕΝΗ ΔΙΟΙΚΗΣΗ ΜΑΚΕΔΟΝΙΑΣ -<br>ΘΡΑΚΗΣ/Δ. Πληροφορικής & Επικοινωνιών | <b>MNOZINH AIKATEPINH (TE</b><br>ΠΛΗΡΟΦΟΡΙΚΗΣ, Α) | 14-12-2020       |
|    |                | Έννραφο ΔΣ 789/2020                            | 1414/14-12-20/ΔΗΜΟΣ ΘΕΣΣΑΛΟΝΙΚΗΣ                                                                | ΔΗΜΟΣ ΘΕΣΣΑΛΟΝΙΚΗΣ                                                           |                                                   | 14-12-2020       |
|    | Έγγραφο ΑΙΤΗΣΗ |                                                | 123/13-12-20/ΜΑΡΙΑ ΠΑΠΑΔΟΠΟΥΛΟΥ (ΜΑΡΙΑ<br>ΠΑΠΑΔΟΠΟΥΛΟΥ)                                         | ΜΑΡΙΑ ΠΑΠΑΔΟΠΟΥΛΟΥ (ΜΑΡΙΑ<br>ΠΑΠΑΔΟΠΟΥΛΟΥ)                                   | ΜΑΡΙΑ ΠΑΠΑΔΟΠΟΥΛΟΥ                                | 13-12-2020       |
|    | Έγγραφο ΑΙΤΗΣΗ |                                                | ΑΝΕΥ 4/12-12-20/ΙΔΙΩΤΗΣ (ΓΕΩΡΓΙΟΣ ΓΕΩΡΓΙΟΥ)                                                     | ΙΔΙΩΤΗΣ (ΓΕΩΡΓΙΟΣ ΓΕΩΡΓΙΟΥ)                                                  | ΓΕΩΡΓΙΟΣ ΓΕΩΡΓΙΟΥ                                 | 12-12-2020       |
|    | Έγγραφο        | 12345                                          | 12345/18-12-20/- (ΙΔΙΩΤΗΣ)                                                                      | $-$ ( $  \Delta  $ $\Omega$ TH $\Sigma$ )                                    | ΕΥΤΥΧΗΣ ΤΥΧΟΠΟΥΛΟΣ                                | ₩<br>18-12-2020  |

Εικόνα 3

Ανοίγοντας το έγγραφο, μπορούμε να δούμε τα στοιχεία του εγγράφου και να ανοίξουμε και να διαβάσουμε το σχέδιο του εγγράφου (κάτω δεξιά) (Εικόνα 4).

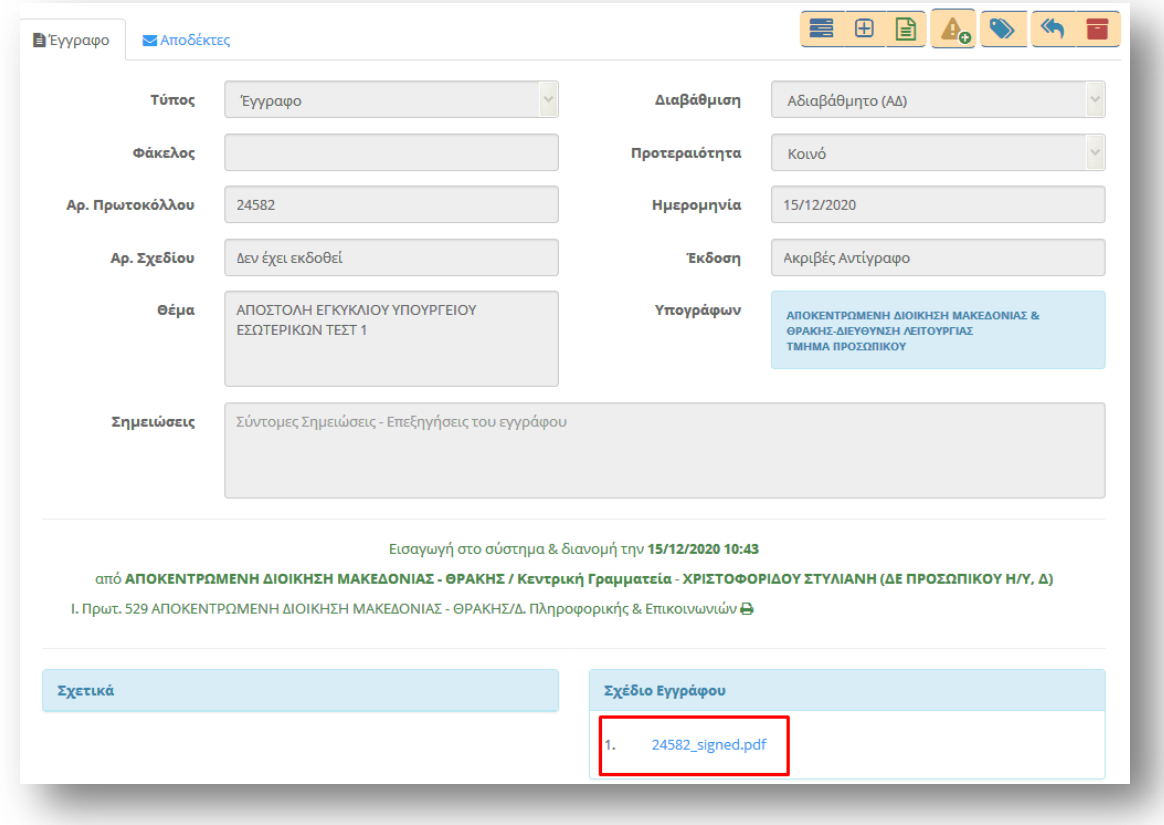

Εικόνα 4

Στην καρτέλα Αποδέκτες μπορούμε να δούμε τους αποδέκτες του εγγράφου (Εικόνα 5). Αν μπροστά από τον αποδέκτη υπάρχει ένα *πράσινο εικονίδιο* (όπως φαίνεται εδώ στο Προς), αυτό δηλώνει ότι το έγγραφο έχει διαβαστεί και αν μετακινήσουμε τον δείκτη του ποντικιού πάνω στο σύμβολο θα δούμε την ημερομηνία και ώρα που διαβάστηκε. Πατώντας πάνω στο *μπλε εικονίδιο* (που ακολουθεί τη λέξη "Διευθυντής") μπορούμε να δούμε αν έχει χρεωθεί κάπου.

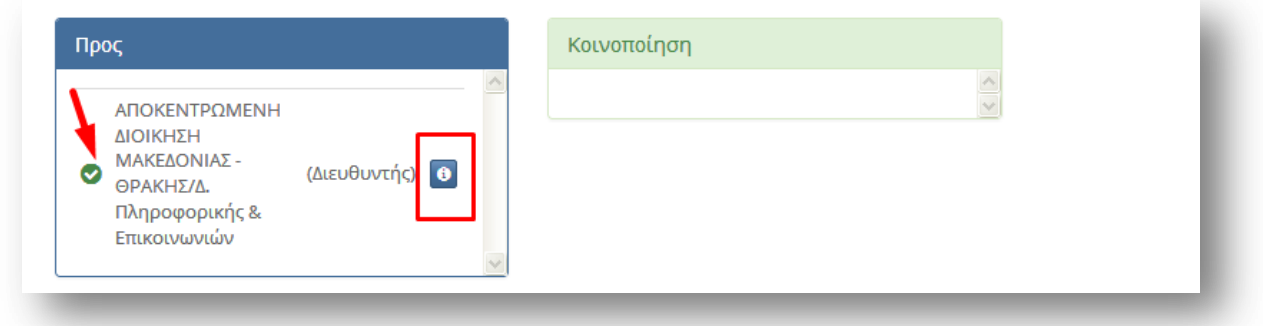

Εικόνα 5

Οτιδήποτε μπορούμε να κάνουμε με αυτό το έγγραφο, δηλώνεται από τα κουμπιά ενεργειών που βρίσκονται πάνω δεξιά (Εικόνα 6).

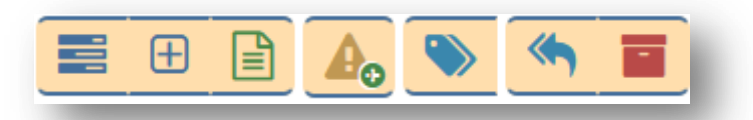

#### Εικόνα 6

Το πρώτο κουμπί από δεξιά είναι η *Αρχειοθέτηση εγγράφου*. Όταν κάποιο έγγραφο έχει ολοκληρωθεί, μπορούμε να πατήσουμε (καθήκον Διευθυντή) πάνω σε αυτό το κουμπί και να το βάλουμε Αρχείο. Το συγκεκριμένο έγγραφο δεν εμφανίζεται πλέον στα Εισερχόμενα έγγραφα, αλλά στα Αρχειοθετημένα. Αν το ξαναπατήσουμε θα μετακινηθεί πάλι στα Εισερχόμενα Έγγραφα.

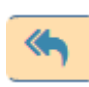

Το δεύτερο κουμπί από δεξιά είναι η *Απάντηση*. Αυτό θα πατηθεί μόνο από τον Εισηγητή του εγγράφου (αν εμείς - καθήκον Διευθυντής - είμαστε και Εισηγητές του συγκεκριμένου εγγράφου).

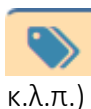

Το τρίτο κουμπί από δεξιά είναι η *Επεξεργασία ετικετών*. Μπορούμε να βάλουμε κάποιες ετικέτες στο συγκεκριμένο έγγραφο για εύκολη αναζήτηση (π.χ. Εκλογές, Δασικοί χάρτες,

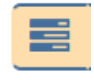

Το πρώτο κουμπί από αριστερά είναι οι *Εργασίες που έχουν ανατεθεί*. Μπορούμε να δούμε όλες τις εργασίες που έχουν ανατεθεί στο συγκεκριμένο έγγραφο.

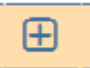

Το δεύτερο κουμπί από αριστερά είναι η *Χρέωση για Ενέργειες*. Είναι το κουμπί που θα πατήσουμε για να χρεώσουμε το έγγραφο για ενέργειες.

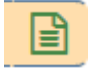

Το τρίτο κουμπί από αριστερά είναι η *Χρέωση για Ενημέρωση.* Είναι το κουμπί που θα πατήσουμε για να χρεώσουμε το έγγραφο για ενημέρωση.

Πατώντας λοιπόν στο κουμπί *Χρέωση για Ενέργειες* δημιουργείται μια νέα εργασία (Εικόνα 7). Μπορούμε να τροποποιήσουμε το *Θέμα* της εργασίας, να επιλέξουμε *Αποδέκτη* (θα επιλέξουμε τον Τμηματάρχη στον οποίο θα χρεώσουμε την εργασία).

#### Προτείνεται να χρησιμοποιούμε Προφίλ και όχι συγκεκριμένα άτομα.

Ως εκδότης της συγκεκριμένης εργασίας φαινόμαστε εμείς (καθήκον Διευθυντής). Επίσης στα Σχετικά (κάτω αριστερά) φαίνεται το εισερχόμενο έγγραφο. Στο πλαίσιο κειμένου Περιγραφή δίνουμε κάποιες επιπλέον οδηγίες αν απαιτείται. Στην Έναρξη και στο Πέρας, προαιρετικά, συμπληρώνουμε πότε πρέπει να ξεκινήσει η υλοποίηση της συγκεκριμένης εργασίας και πότε πρέπει να ολοκληρωθεί. Μπορούμε να καθορίσουμε την Προτεραιότητατου εγγράφου. Η Υλοποίηση αναφέρεται στο ποσοστό ολοκλήρωσης της εργασίας.

Όταν χρεώνουμε το έγγραφο για ενέργειες στον Τμηματάρχη, προτείνεται το ποσοστό ολοκλήρωσης να συμπληρώνεται στο *30%*.

Αφού λοιπόν συμπληρωθούν όλα τα απαραίτητα πεδία πατάμε στο κουμπί *Αποθήκευση* (Εικόνα 7)

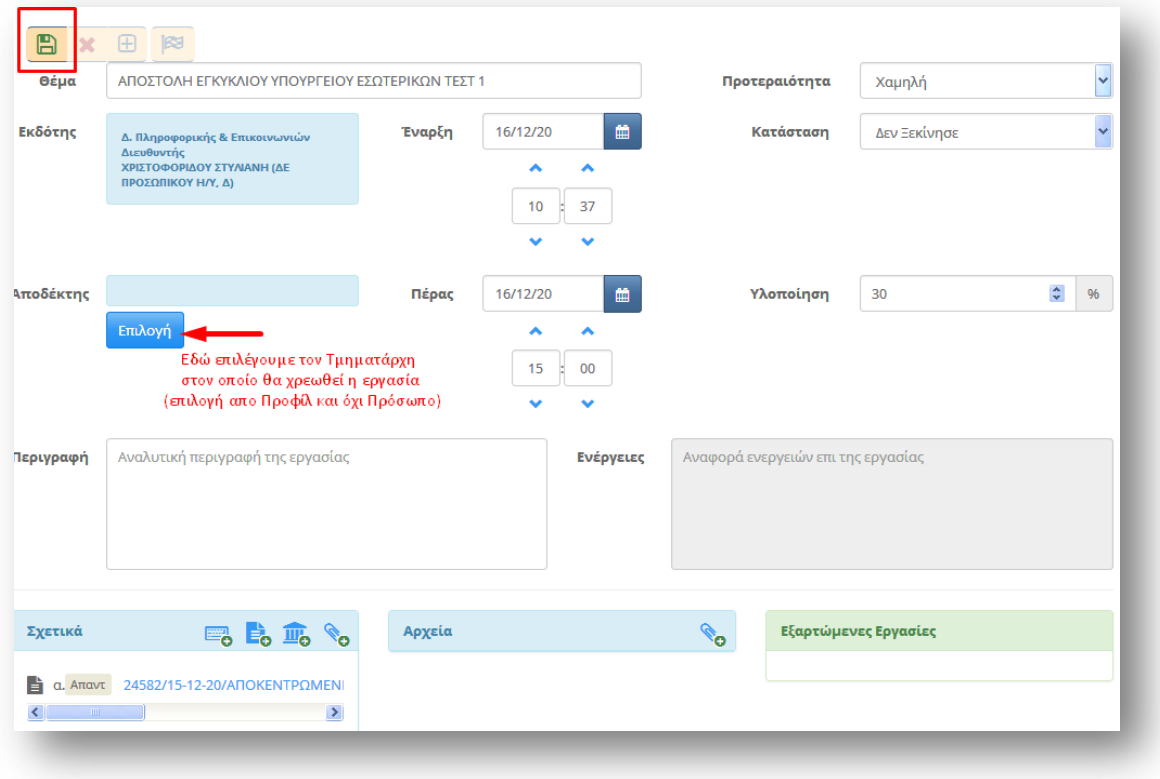

Εικόνα 7

Μπορούμε να δούμε την συγκεκριμένη εργασία που δημιουργήσαμε, αν επιλέξουμε αριστερά από το μενού επιλογών *Εργασίες → Εξερχόμενες → Εκκρεμότητες* (Εικόνα 8)

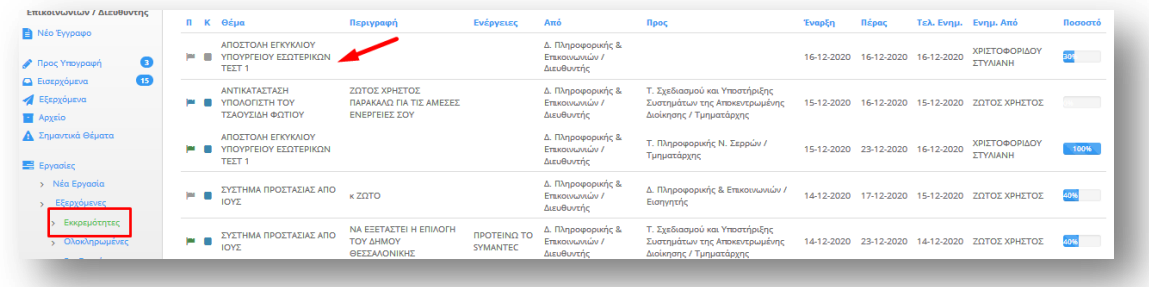

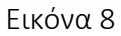

Αν από το κεντρικό μενού επιλογών επιλέξουμε *Εισερχόμενα → Για Ενέργεια*, δίπλα από το έγγραφό μας θα εμφανιστεί ένα σύμβολο με τίτλο Εργασίες σε εξέλιξη (Εικόνα 9).

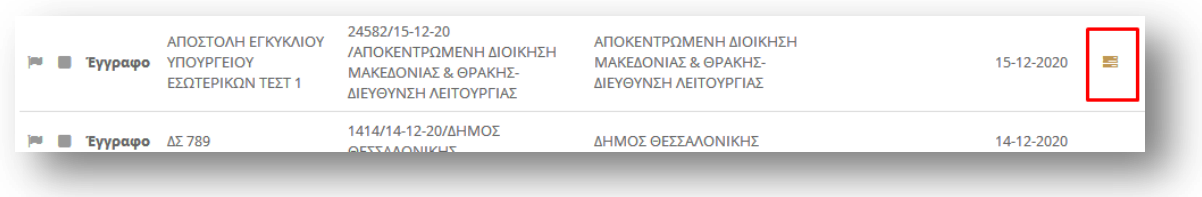

Εικόνα 9

Πατώντας πάνω σε αυτό το σύμβολο θα εμφανιστούν οι εργασίες που βρίσκονται σε εξέλιξη για το συγκεκριμένο έγγραφο (Εικόνα 10).

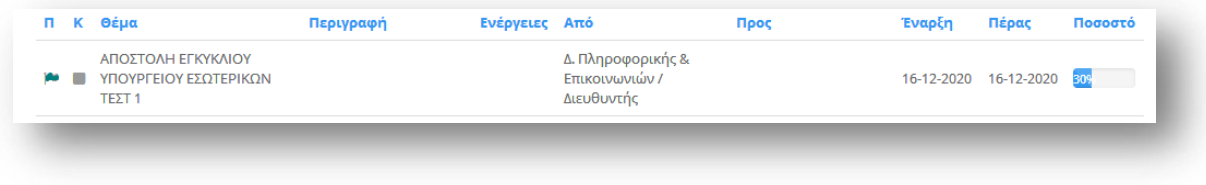

Εικόνα 10

Όταν ολοκληρωθούν όλες οι εργασίες πάνω στο συγκεκριμένο έγγραφο πρέπει να το "βάλουμε" στο *Αρχείο* (Εικόνα 6) για να μην εμφανίζεται στα *Εισερχόμενα → Για Ενέργεια.* 

## <span id="page-8-0"></span>4. Εξαρτώμενες εργασίες

Αν από το κεντρικό μενού επιλογών επιλέξουμε *Εργασίες → Εξερχόμενες → Εκκρεμότητες* (Εικόνα 11)

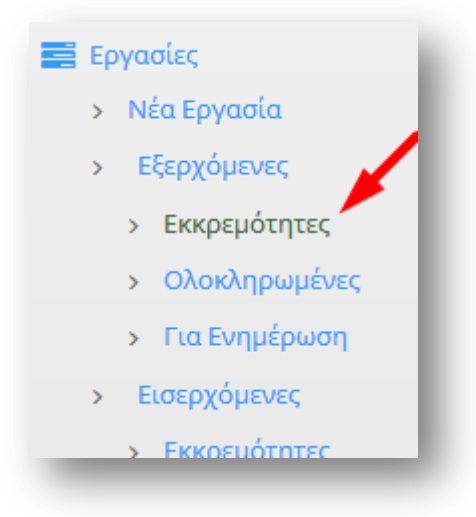

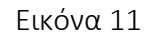

Μπορούμε να δούμε τις εξαρτώμενες εργασίες που τυχόν έχουν δημιουργήσει οι Τμηματάρχες, που συνηθέστερα είναι η χρέωση του εισερχόμενου εγγράφου σε Εισηγητή. (Εικόνα 12)

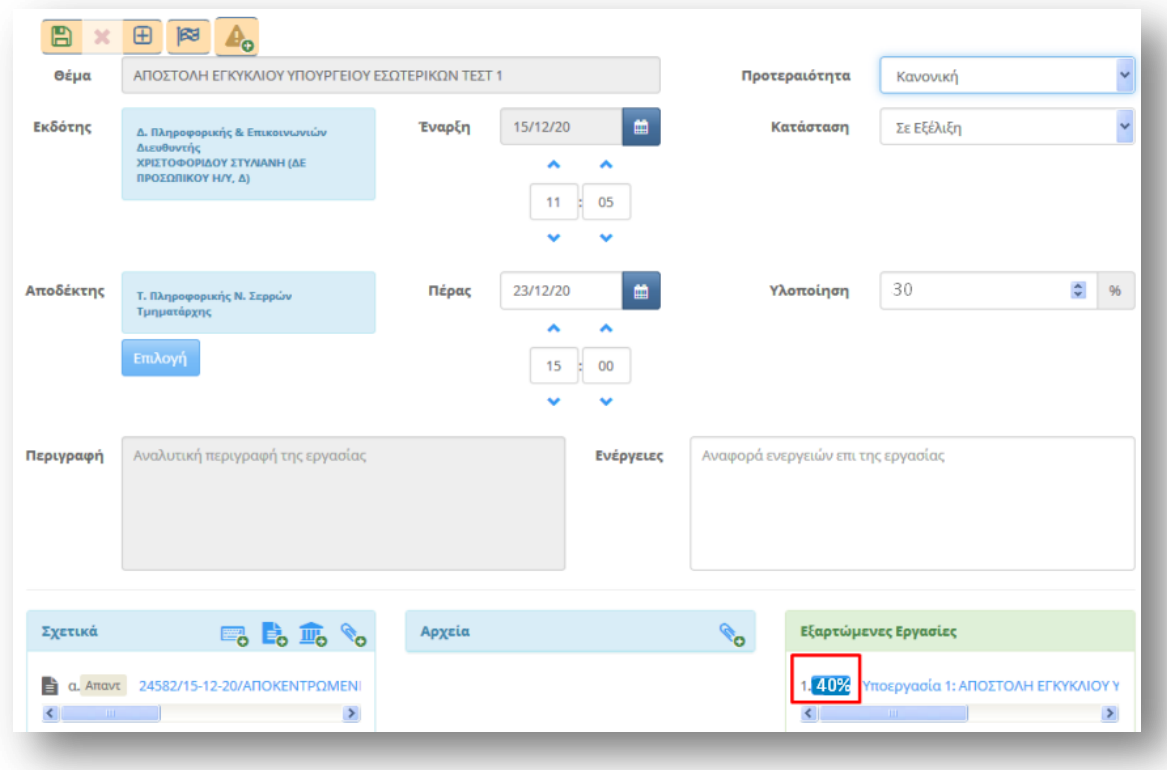

Εικόνα 12

## <span id="page-9-0"></span>5. Υπογραφή ή απόρριψη εγγράφου

Μετά τη διαδικασία σύνταξης και υπογραφής του εγγράφου από τον Εισηγητή, στον οποίο έχει χρεωθεί, αλλά και την υπογραφή του από τον Τμηματάρχη, το έγγραφο επιστρέφει για υπογραφή στον Διευθυντή.

Πηγαίνουμε αριστερά στο μενού επιλογών και επιλέγοντας *Προς Υπογραφή* βλέπουμε τα έγγραφα που έχουμε να υπογράψουμε (Εικόνα 13).

| ΧΡΙΣΤΟΦΟΡΙΔΟΥ ΣΤΥΛΙΑΝΗ                             |               |   | 15 εγγραφές    |                                                                                                    |                                                                                 | Αναζήτηση:                                          |                  | Q |
|----------------------------------------------------|---------------|---|----------------|----------------------------------------------------------------------------------------------------|---------------------------------------------------------------------------------|-----------------------------------------------------|------------------|---|
| Δ. Πληροφορικής &<br>Επικοινωνιών / Διευθυντής     | п             |   | Τύπος          | Θέμα                                                                                                    | Συντάκτης                                                                       | Εισηγητής                                           | Ημερομηνία Αναθ. |   |
| <b>E</b> Νέο Έγγραφο<br>❸<br>Προς Υπογραφή         | w             | ▬ | Έγγραφο        | ΑΠΟΣΤΟΛΗ ΕΓΚΥΚΛΙΟΥ ΥΠΟΥΡΓΕΙΟΥ ΕΣΟΤΕΡΙΚΟΝ<br>TΕΣΤ <sub>1</sub>                                                                                 | ΑΠΟΚΕΝΤΡΟΜΕΝΗ ΛΙΟΙΚΗΣΗ<br>ΜΑΚΕΛΟΝΙΑΣ - ΘΡΑΚΗΣΙΛ.<br>Πληροφορικής & Επικοινωνιών | ΧΡΙΣΤΟΦΟΡΙΛΟΥ<br>ΣΤΥΛΙΑΝΗ (ΔΕ<br>ΠΡΟΣΩΠΙΚΟΥ Η/Υ, Δ) | 15-12-2020       |   |
| $\mathbb{R}$<br><b>Δ</b> Εισερχόμενα<br>Εξερχόμενα | <b>Sept</b>   |   | <b>Evvoawo</b> | Δοκιμαστικό Έγγραφο                                                                                                    | ΑΠΟΚΕΝΤΡΟΜΕΝΗ ΛΙΟΙΚΗΣΗ<br>ΜΑΚΕΔΟΝΙΑΣ - ΘΡΑΚΗΣ/Δ.<br>Πληροφορικής & Επικοινωνιών | ΤΣΙΟΥΜΠΡΗΣ ΙΟΑΝΝΗΣ<br>(ΠΕ ΠΛΗΡΟΦΟΡΙΚΗΣ, Δ')         | 14-12-2020       |   |
| <b>E</b> Αρχείο<br>Α Σημαντικά Θέματα              | <b>The St</b> |   | <b>Έννραφο</b> | ΣΥΣΤΗΜΑ ΠΡΟΣΤΑΣΙΑΣ ΑΠΟ ΙΟΥΣ                                                                                                    | ΑΠΟΚΕΝΤΡΟΜΕΝΗ ΛΙΟΙΚΗΣΗ<br>ΜΑΚΕΔΟΝΙΑΣ - ΘΡΑΚΗΣ/Δ.<br>Πληροφορικής & Επικοινωνιών | ΖΩΤΟΣ ΧΡΗΣΤΟΣ (ΠΕ<br>ΠΛΗΡΟΦΟΡΙΚΗΣ, Α)               | 14-12-2020       |   |
| <b>E</b> Εργασίες<br><b>Η</b> Ημερολόγιο           | w             | ■ | Έγγραφο        | Έγκριση για την τεχνική υποστήριξη – επισκευή<br>τηλεφωνικής συσκευή τύπου IP Phone της Δ/νσης<br>Ιθανένειας Κεντοικής Μακεδονίας της Γενικής | ΑΠΟΚΕΝΤΡΟΜΕΝΗ ΛΙΟΙΚΗΣΗ<br>ΜΑΚΕΔΟΝΙΑΣ - ΘΡΑΚΗΣ/Δ.                                | ΡΙΖΑΚΗ ΚΑΛΛΙΟΠΗ (ΤΕ<br>ΠΛΗΡΩΦΩΡΙΚΗΣ ΑΊ              | 12-11-2020       |   |

Εικόνα 13

Όταν ανοίξουμε το έγγραφο βλέπουμε ότι επάνω υπάρχουν πέντε καρτέλες που μας δίνουν περισσότερες πληροφορίες για αυτό (Εικόνα 14). Οι καρτέλες αυτές είναι :

- 1. Έγγραφο Στο Σχέδιο εγγράφου, βλέπουμε το έγγραφο που έχει συντάξει ο Εισηγητής.
- 2. Υπογραφές Ελέγχουμε την σωστή ακολουθία των υπογραφών μέχρι τον τελικό υπογράφοντα.
- 3. Αποδέκτες Γίνεται ο έλεγχος των αποδεκτών.
- 4. Εκδόσεις Οι εκδόσεις δημιουργούνται αυτόματα κάθε φορά που απορρίπτεται το έγγραφο ή κάποιος στην αλυσίδα των υπογραφών τροποποιεί το έγγραφο. Υπάρχει η δυνατότητα να κάνουμε προβολή μιας συγκεκριμένης έκδοσης του εγγράφου σε νέο παράθυρο.
- 5. Ιστορικό Όσοι είναι στην αλυσίδα υπογραφών μπορούν να βλέπουν ποιες ενέργειες έγιναν στο έγγραφο (π.χ. Δημιουργία, Υπογραφή, Απόρριψη, Επεξεργασία, Διανομή, Παραλαβή) και πότε.

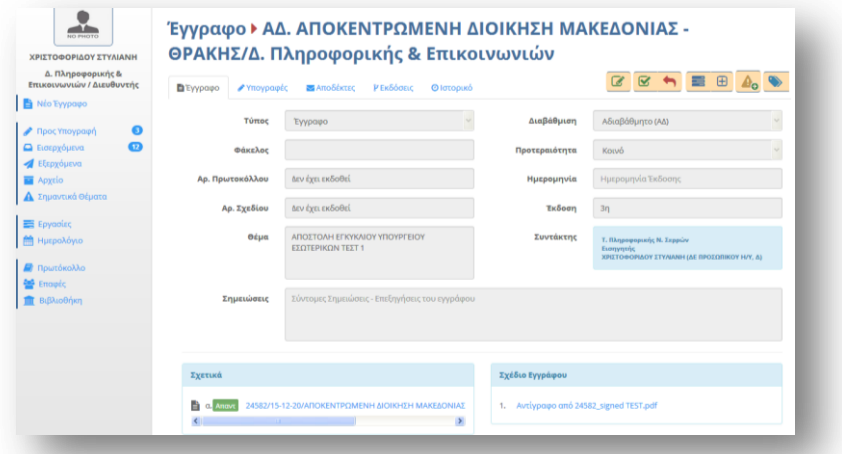

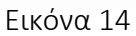

Οτιδήποτε μπορούμε να κάνουμε με αυτό το έγγραφο, δηλώνεται από τα κουμπιά ενεργειών που βρίσκονται πάνω δεξιά (Εικόνα 15).

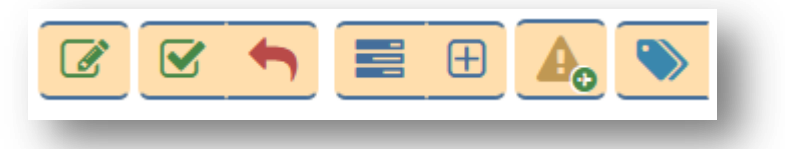

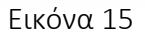

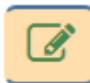

Το πρώτο κουμπί από αριστερά είναι η Επεξεργασία του εγγράφου, στην περίπτωση που θέλουμε να κάνουμε κάποιες τροποποιήσεις σε κάποιο από τα πεδία του εγγράφου, π.χ.

Θέμα, Προτεραιότητα, κ.ά.

Το δεύτερο κουμπί από αριστερά είναι η Υπογραφή του εγγράφου. Το επιλέγουμε εφόσον συμφωνούμε με το έγγραφο.

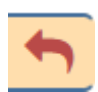

Το τρίτο κουμπί από αριστερά είναι η Απόρριψη του εγγράφου. Αυτό επιλέγεται στην περίπτωση που δε θέλουμε να υπογράψουμε το έγγραφο, αλλά θέλουμε να το επιστρέψουμε στον συντάκτη για επανέλεγχο. Συμπληρώνουμε εάν επιθυμούμε το πεδίο

Επιφυλάξεις/Διαφωνία (Εικόνα 17). Σε αυτή την περίπτωση το έγγραφο επιστρέφει στα *Προς Υπογραφή* του αρχικού συντάκτη του εγγράφου και στα *Εξερχόμενα -> Απορριφθέντα* του Τμηματάρχη.

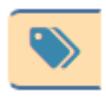

Το πρώτο κουμπί από δεξιά είναι η Επεξεργασία ετικετών. Μπορούμε να βάλουμε κάποιες ετικέτες στο συγκεκριμένο έγγραφο για εύκολη αναζήτηση (π.χ. Εκλογές, Δασικοί χάρτες, κ.λ.π.).

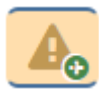

Το δεύτερο κουμπί από δεξιά είναι η Ανάθεση σε Σημαντικό Θέμα.

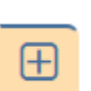

Το τρίτο κουμπί από δεξιά είναι η Χρέωση για Ενέργειες, στην περίπτωση που θέλουμε να αναθέσουμε κάποια εργασία επί του εγγράφου.

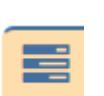

Το τέταρτο κουμπί από δεξιά είναι οι Εργασίες που έχουν ανατεθεί. Μπορούμε να δούμε όλες τις εργασίες που έχουν ανατεθεί στο συγκεκριμένο έγγραφο.

Μπορούμε να κάνουμε τροποποιήσεις εάν επιθυμούμε στους αποδέκτες του εγγράφου, στους υπογράφοντες ή στο κείμενο του σχεδίου.

#### Περίπτωση 1η

Εάν συμφωνούμε με το έγγραφο, πατάμε στο κουμπί *Υπογραφή* (Εικόνα 16).

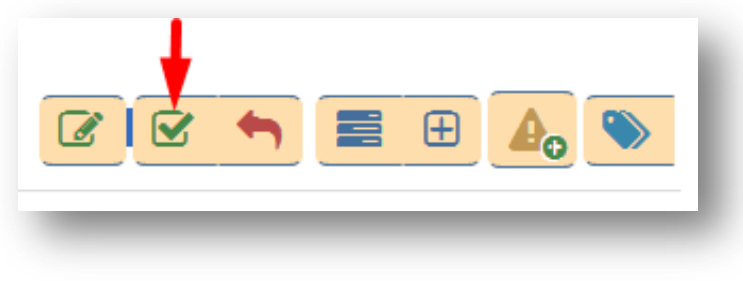

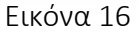

Στο παράθυρο που θα εμφανιστεί μπορούμε να συμπληρώσουμε τυχόν Επιφυλάξεις/Διαφωνία και κατόπιν να πατήσουμε το κουμπί Υπογραφή (Εικόνα 17). Επίσης έχουμε τη δυνατότητα να προσθέσουμε έγγραφα που είναι σχετικά με τις τυχόν διαφωνίες ή επιφυλάξεις.

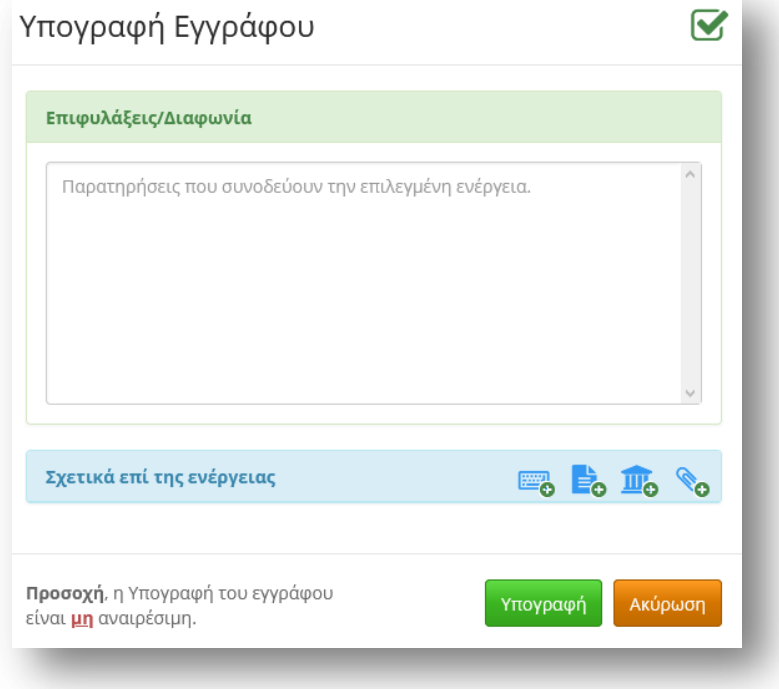

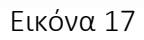

Μετά την υπογραφή του εγγράφου, το έγγραφο μεταφέρεται στο *Αρχείο → Υπογεγραμμένα*. (Εικόνα 18).

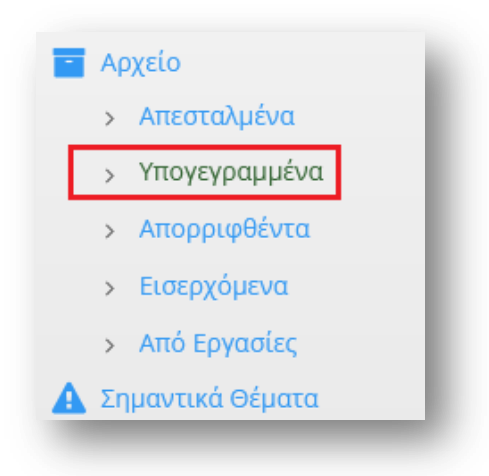

Εικόνα 18

Το έγγραφο αφού ολοκλήρωσε τον κύκλο των υπογραφών θα γυρίσει στον Συντάκτη για να πρωτοκολληθεί και να διανεμηθεί*.* 

#### Περίπτωση 2η

Εάν διαφωνούμε πλήρως με το έγγραφο μπορούμε να επιστρέψουμε το έγγραφο στον Εισηγητή πατώντας το κουμπί *Απόρριψη* (Εικόνα 19)

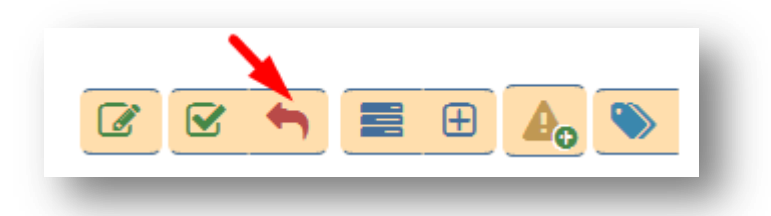

Εικόνα 19

Στο παράθυρο που εμφανίζεται έχουμε τη δυνατότητα να συμπληρώσουμε τυχόν Επιφυλάξεις/Διαφωνία καθώς και να προσθέσουμε κάποια σχετικά έγγραφα (Εικόνα 20). Οι επιλογές που έχουμε, είναι να προσθέσουμε:

- Έγγραφο ή έγγραφα εκτός ΙΡΙΔΑ, πληκτρολογώντας την περιγραφή τους (π.χ. ΦΕΚ, ΚΥΑ, κ.ά.).
- Έγγραφο ή έγγραφα εντός ΙΡΙΔΑ, όπου μπορούμε να επιλέξουμε ένα έγγραφο από τα αρχειοθετημένα έγγραφά μας.
- Έγγραφο βιβλιοθήκης, επιλέγοντας ένα από τα έγγραφα που είναι αποθηκευμένα στη βιβλιοθήκη της ΙΡΙΔΑΣ (συνήθως νομοθεσία).
- Κάποιο αρχείο από τον υπολογιστή μας.

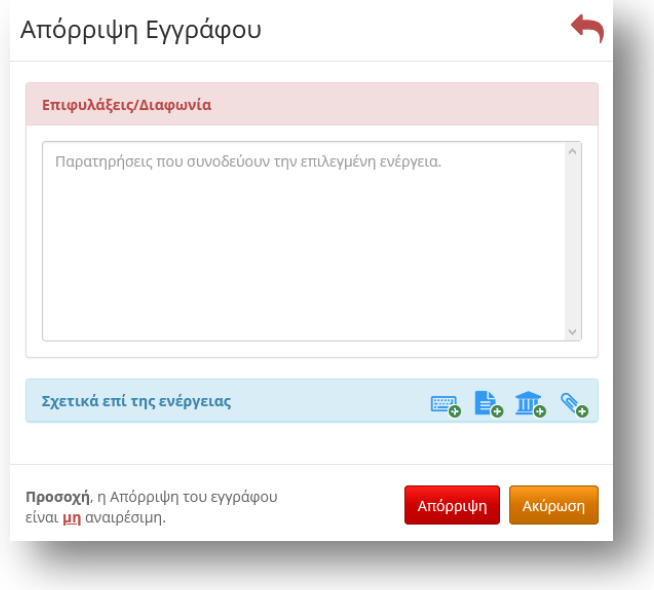

Εικόνα 20

#### <span id="page-13-0"></span>6. Ολοκλήρωση εργασίας

Οι εργασίες που έχουμε αναθέσει στους Τμηματάρχες και δεν έχουν ολοκληρωθεί εμφανίζονται αν από το κεντρικό μενού επιλογών επιλέξουμε *Εργασίες → Εξερχόμενες → Εκκρεμότητες*. Αν ο Τμηματάρχης ολοκληρώσει κάποια εργασία που του έχουμε αναθέσει τότε μπορούμε να δούμε αυτήν την εργασία αν από το κεντρικό μενού επιλογών επιλέξουμε *Εργασίες → Εξερχόμενες → Ολοκληρωμένες* (Εικόνα 21).

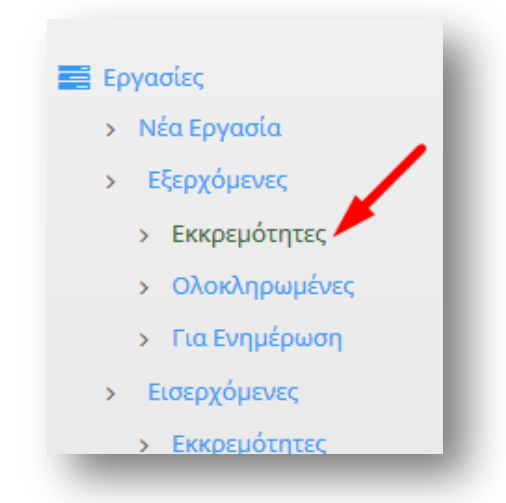

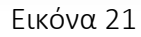

Βλέπουμε ότι η εργασία που έχουμε αναθέσει στον Τμηματάρχη έχει ολοκληρωθεί (Εικόνα 22). Η *Κατάσταση* (δεύτερη στήλη – (Κ)) έχει χρώμα πράσινο, άρα η συγκεκριμένη εργασία έχει ολοκληρωθεί καθώς και το *Ποσοστό Ολοκλήρωσης* (τελευταία στήλη (Ποσοστό)) είναι 100%.

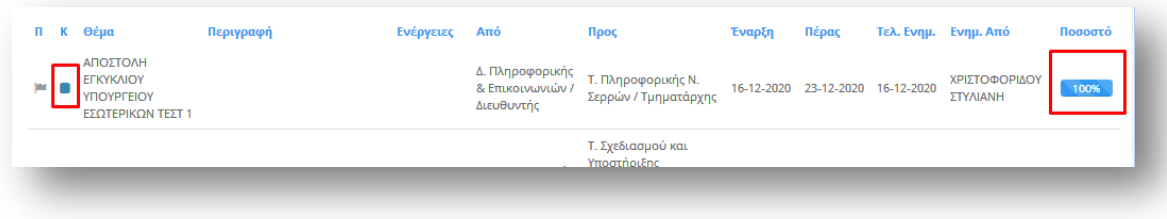

Εικόνα 22

Αν ανοίξουμε την καρτέλα του συγκεκριμένου εγγράφου βλέπουμε και εδώ ότι όλες οι εργασίες που αφορούν το συγκεκριμένο έγγραφο έχουν ολοκληρωθεί (Εικόνα 23). Πατάμε λοιπόν πάνω στο έγγραφο (κάτω αριστερά) για να το ανοίξουμε (Εικόνα 23).

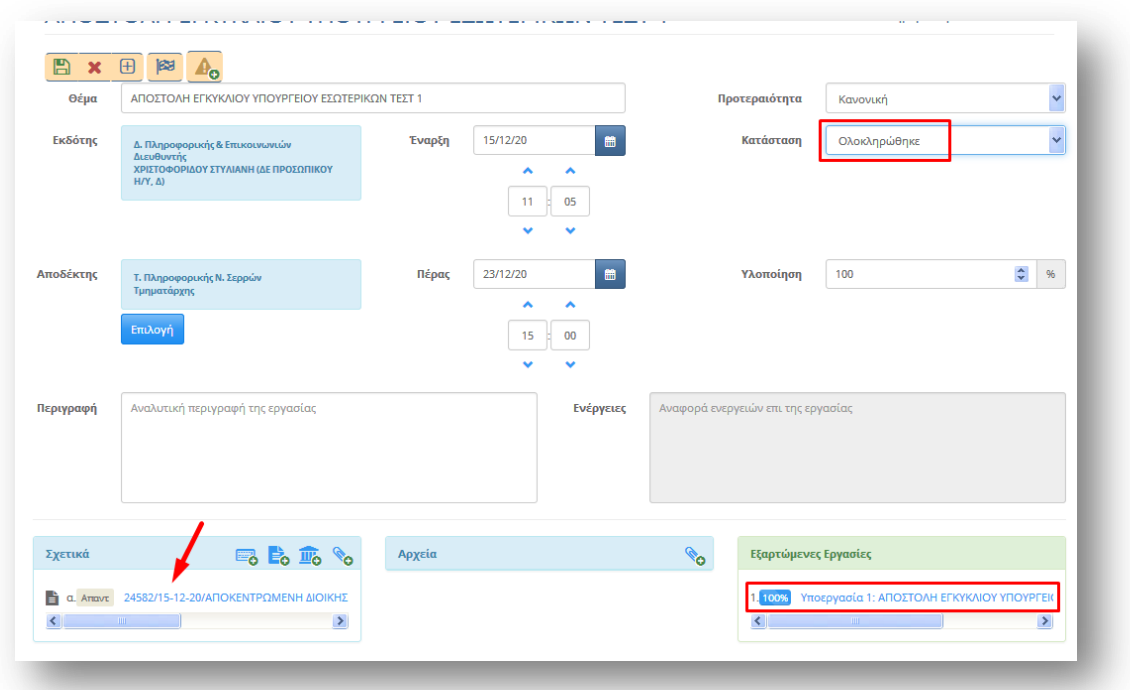

Εικόνα 23

Πατάμε πάνω στο κουμπί *Αρχείο* (Εικόνα 24).

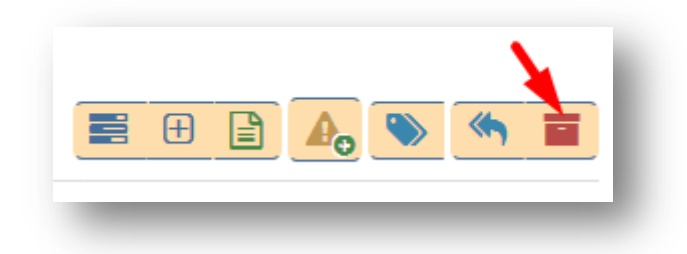

Εικόνα 24

Το έγγραφο λοιπόν τώρα από τα *Εισερχόμενα → Για Ενέργεια* πήγε στα *Αρχείο → Εισερχόμενα* (Εικόνα 25).

| ΑΠΟΣΤΟΛΗ ΕΓΚΥΚΛΙΟΥ<br>24582/15-12-20/ΑΠΟΚΕΝΤΡΩΜΕΝΗ ΔΙΟΙΚΗΣΗ<br>ΑΠΟΚΕΝΤΡΟΜΕΝΗ ΔΙΟΙΚΗΣΗ ΜΑΚΕΛΟΝΙΑΣ &<br>μα <b>Γεγγραφο</b> | ΠΔ | Τύπος | Θέμα                         | Τίτλος                                    | Συντάκτης | Εισηγητής Ημερομηνία Αναθ. |
|----------------------------------------------------------------------------------------------------|----|-------|------------------------------|-------------------------------------------|-----------|----------------------------|
| ΘΡΑΚΗΣ-ΔΙΕΥΘΥΝΣΗ ΛΕΙΤΟΥΡΓΙΑΣ                                                                                             |    |       | ΥΠΟΥΡΓΕΙΟΥ ΕΣΩΤΕΡΙΚΩΝ ΤΕΣΤ 1 | ΜΑΚΕΔΟΝΙΑΣ & ΘΡΑΚΗΣ-ΔΙΕΥΘΥΝΣΗ ΛΕΙΤΟΥΡΓΙΑΣ |           | 15-12-2020                 |

Εικόνα 25

Στην τελευταία στήλη (Αναθ.) το εικονίδιο έχει πράσινο χρώμα άρα όλες οι ενέργειες που αφορούν το συγκεκριμένο έγγραφο έχουν ολοκληρωθεί. Μπορούμε να πατήσουμε πάνω σε αυτό το εικονίδιο και να δούμε ότι οι δύο εργασίες που αφορούσαν το συγκεκριμένο έγγραφο έχουν ολοκληρωθεί (Εικόνα 26).

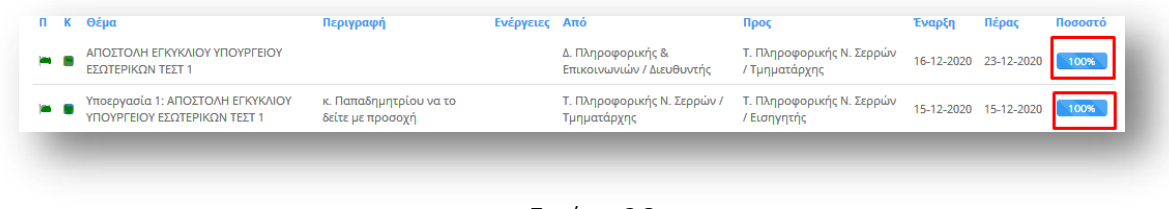

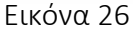

## <span id="page-15-0"></span>7. Αντικαταστάσεις

Αν επιθυμούμε να απουσιάσουμε, πρέπει να δηλώσουμε στο πληροφοριακό σύστημα ποιος/α θα μας αντικαταστήσει για το χρονικό διάστημα που θα απουσιάζουμε. Πάνω δεξιά από τις διαθέσιμες επιλογές του χρήστη, επιλέγουμε *Αντικαταστάσεις* (Εικόνα 27).

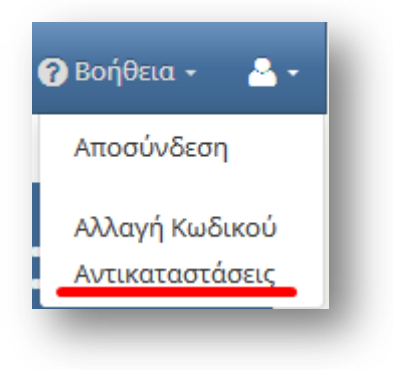

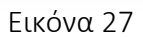

Πατάμε στο κουμπί *Νέα Αντικατάσταση*

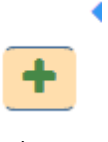

Εικόνα 28

Επιλέγουμε την ημερομηνία και την ώρα έναρξης καθώς και την ημερομηνία και ώρα λήξης (Εικόνα 29).

Πατάμε στο κουμπί *Επιλογή* και από την λίστα επιλογών που θα μας εμφανίσει, επιλέγουμε ποιος/ποια θα μας αντικαταστήσει (τσεκάρουμε το κουμπί επιλογής πριν από το όνομά του/της). Οριστικοποιούμε την επιλογή μας πατώντας στο κουμπί *Επιλογή* στο τέλος της λίστας. Για να καταχωρήσουμε την αντικατάσταση πατάμε στο κουμπί *Αποθήκευση Αντικατάστασης* (Εικόνα 29).

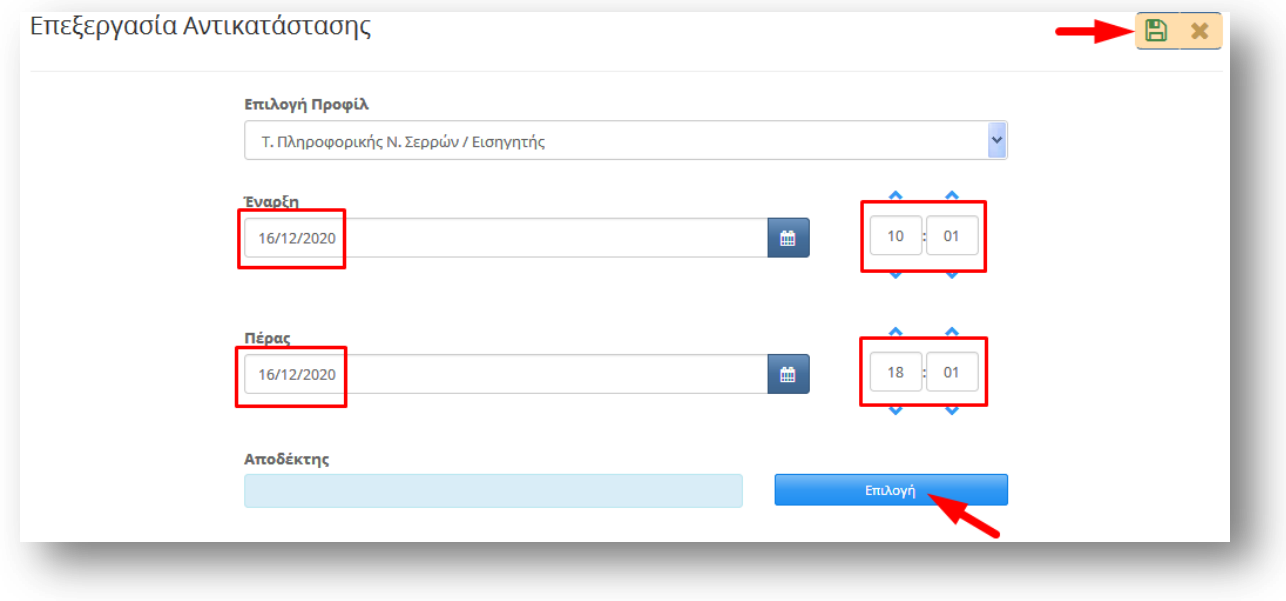

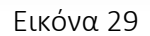

Στην καρτέλα με τίτλο *Ανατιθέμενα καθήκοντα* θα δούμε τα στοιχεία του ατόμου στο οποίο αναθέσαμε το καθήκον του Διευθυντή για το χρονικό διάστημα που επιθυμούμε. Αν κάναμε κάποιο λάθος και θέλουμε να διορθώσουμε κάποιο από τα στοιχεία πατάμε στο κουμπί *Επεξεργασία* (Εικόνα 30). Αν θέλουμε να διαγράψουμε την αντικατάσταση πατάμε στο κουμπί *Διαγραφή* (Εικόνα 30).

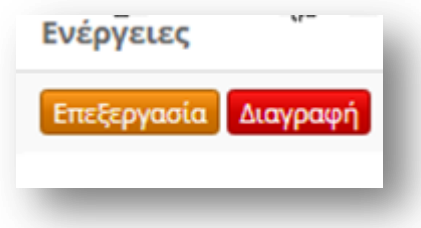

Εικόνα 30

Στην καρτέλα με τίτλο *Καθήκοντα από αντικαταστάσεις* θα εμφανιστούν τα καθήκοντα που μας έχουν αναθέσει για ένα συγκεκριμένο χρονικό διάστημα.

#### <span id="page-17-0"></span>8. Δημιουργία οίκοθεν εγγράφου

Από το κεντρικό μενού επιλογών επιλέγουμε *Νέο Έγγραφο* (Εικόνα 31).

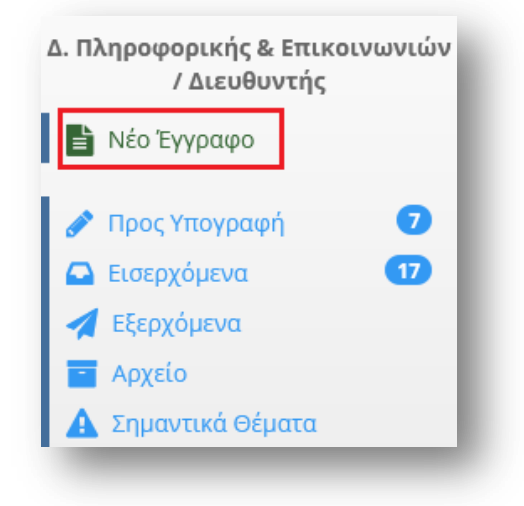

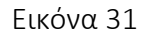

Θα ανοίξει η καρτέλα ενός νέου εγγράφου (Εικόνα 32).

Μπορούμε να συμπληρώσουμε το *Θέμα* του εγγράφου, να "ανεβάσουμε" το *Σχέδιο* του εγγράφου καθώς και να γράψουμε κάποιες *Σημειώσεις* που αφορούν το νέο έγγραφο. (Εικόνα 32).

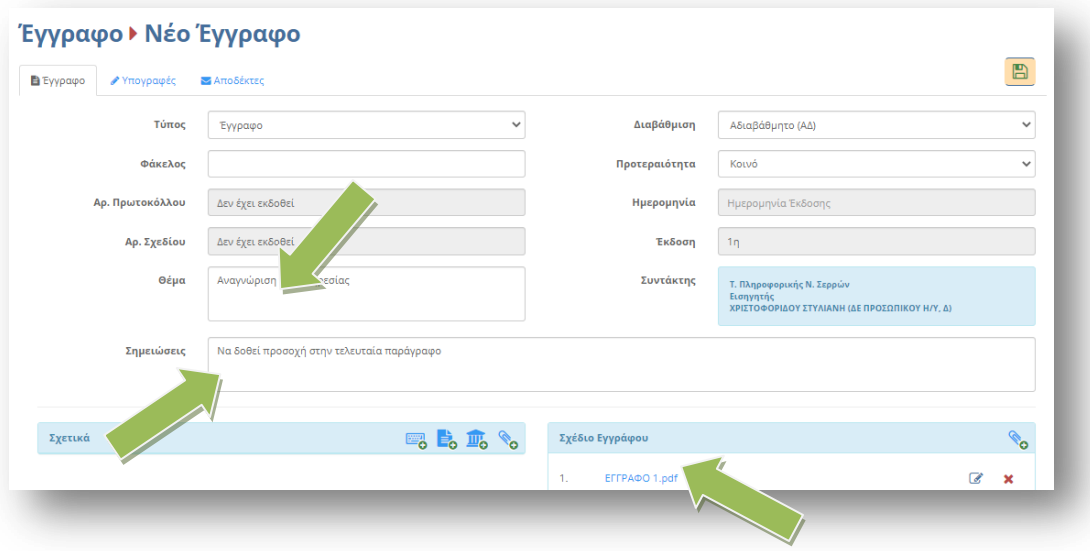

Εικόνα 32

Στην καρτέλα *Υπογραφές* (Εικόνα 33) επιλέγουμε τους υπόλοιπους υπογράφοντες του εγγράφου (πρώτα τον Γενικό Διευθυντή, μετά τον Συντονιστή, Εικόνα 33). Η σειρά με την οποία επιλέγουμε τους υπογράφοντες ώστε να εμφανιστούν στην λίστα με τίτλο *Υπογράφοντες/Γνωμοδότες,* είναι η σειρά με την οποία θα γίνει και η διανομή του εγγράφου.

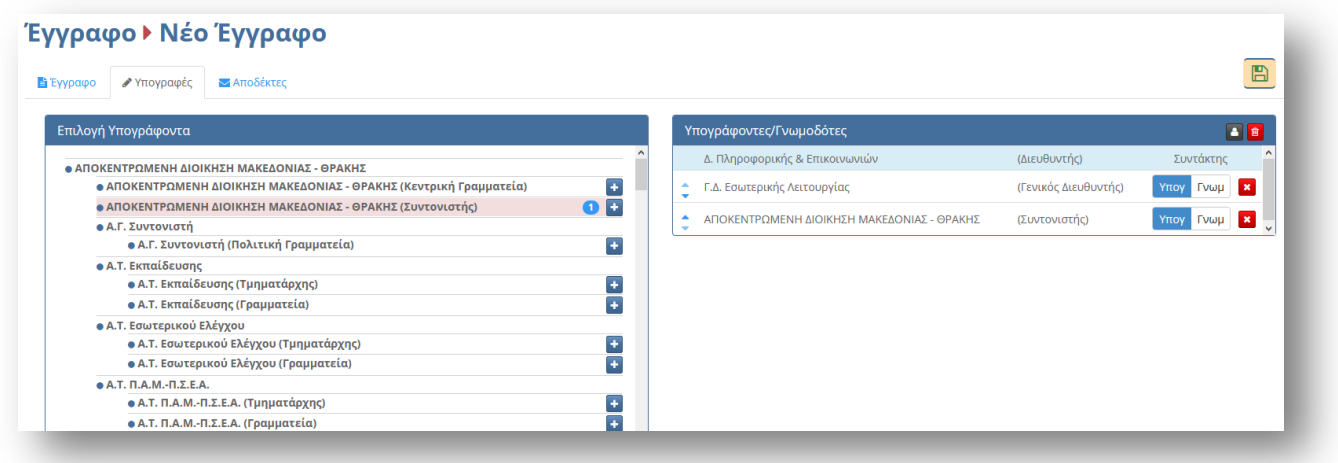

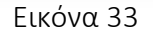

Το τελικό βήμα είναι από την καρτέλα *Αποδέκτες,* να επιλέξουμε τον αποδέκτη ή τους αποδέκτες του εγγράφου μας (Εικόνα 34).

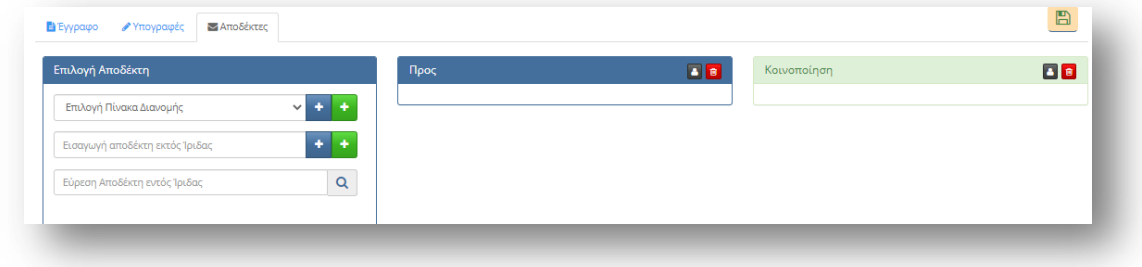

Εικόνα 34

Αφού ολοκληρώσουμε όλα τα στάδια πατάμε στο κουμπί Αποθήκευση (Εικόνα 35)

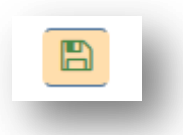

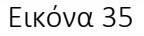

Μετά την αποθήκευση του εγγράφου, εμφανίζονται δύο νέες καρτέλες με τίτλο *Εκδόσεις* και *Ιστορικό*  (Εικόνα 36).

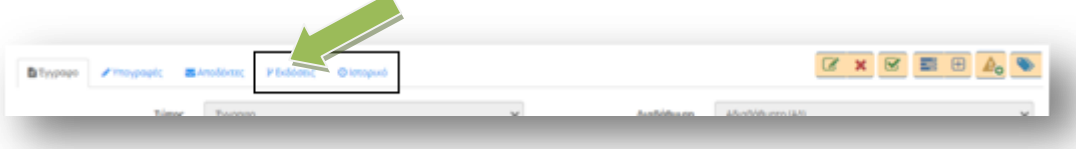

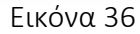

Στην καρτέλα Εκδόσεις φαίνονται οι εκδόσεις του εγγράφου. Οποιοσδήποτε στην πορεία του εγγράφου αλλάξει κάτι στο έγγραφο, δημιουργείται μια νέα έκδοση του εγγράφου. Στην καρτέλα **Ιστορικό** φαίνεται πότε δημιούργησε, πότε επεξεργάστηκε, πότε απέρριψε κάποιος ένα έγγραφο κ.α. Μπορούμε οποιαδήποτε στιγμή να επεξεργαστούμε την καρτέλα του εγγράφου, όσο ακόμη δεν το έχουμε υπογράψει. Το τελικό βήμα είναι να υπογράψουμε τελικά το έγγραφο, πατώντας στο κουμπί *Υπογραφή*  (Εικόνα 37).

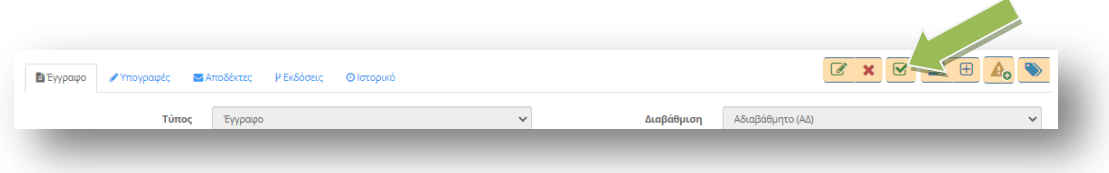

Εικόνα 37

Μπορούμε να συμπληρώσουμε κάποιες επιφυλάξεις, διαφωνίες ή σχόλια επί της υπογραφής και να επισυνάψουμε και κάποια αρχεία σχετικά με τις ενέργειες που κάνουμε. Πατάμε τελικά το κουμπί *Υπογραφή* (Εικόνα 38)

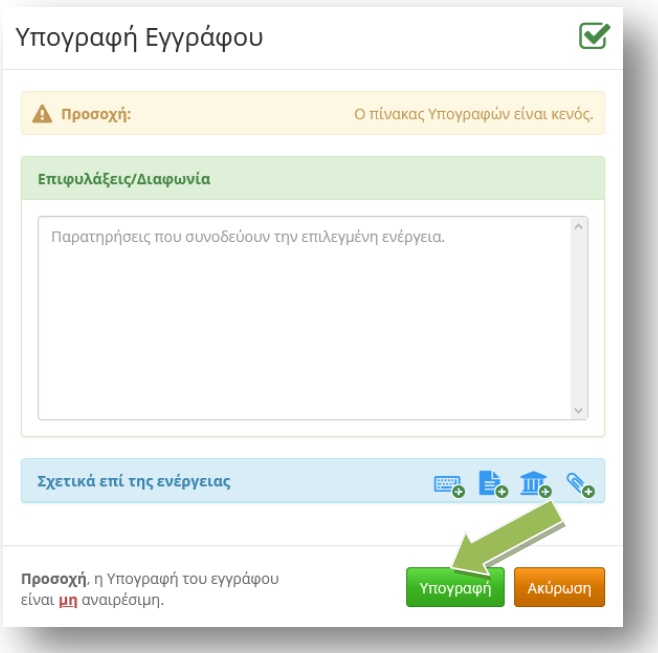

Εικόνα 38

Μόλις υπογράψουμε το έγγραφο δεν μπορούμε πλέον να το επεξεργαστούμε και φαίνεται ότι το υπογράψαμε στην καρτέλα Ιστορικό. Ο συνδυασμός Ιστορικού και Υπογραφών, δείχνει πάντα που βρίσκεται το έγγραφο.

Αν το έγγραφο έχει περισσότερους από έναν υπογράφοντες, μέχρι να υπογραφεί από όλους, μπορούμε να το βρούμε από το κεντρικό μενού επιλογών *Εξερχόμενα → Σε εξέλιξη* (Εικόνα 39)

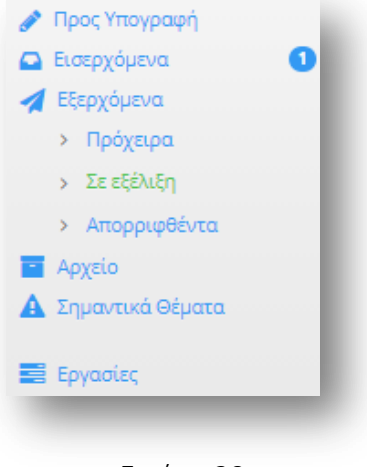

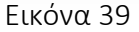

Αν είμαστε μόνο εμείς υπογράφοντες, πρωτοκολλούμε το έγγραφο, πατώντας το κουμπί *Πρωτοκόλληση* (Εικόνα 40)

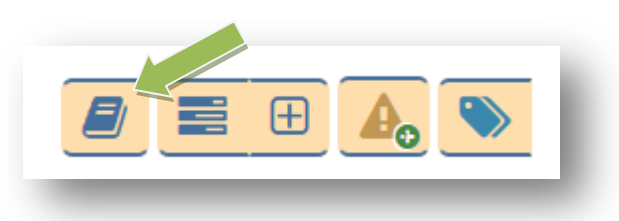

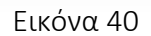

Παρατηρούμε ότι το έγγραφό μας απέκτησε αριθμό πρωτοκόλλου και ημερομηνία πρωτοκόλλησης (Εικόνα 41)

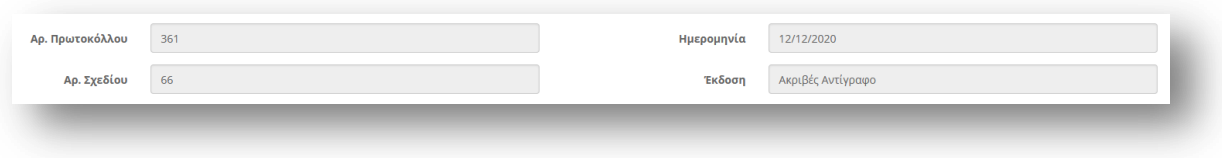

Εικόνα 41

Αν το έγγραφο μας το «ανεβάσαμε» στην ΔΙΑΥΓΕΙΑ, μπορούμε να αντικαταστήσουμε το παλιό έγγραφο με αυτό που έχουμε αναρτήσει στην ΔΙΑΥΓΕΙΑ (Εικόνα 42)

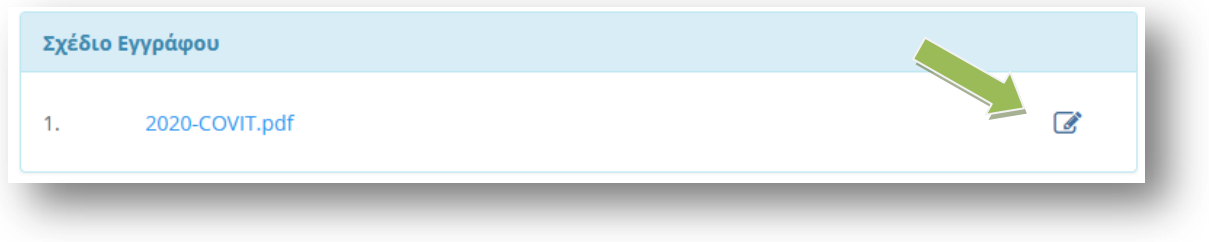

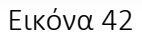

Εφόσον έχουμε ολοκληρώσει την αντικατάσταση του εγγράφου, το επόμενο βήμα είναι η διανομή του. Αν ο αποδέκτης του εγγράφου είναι εντός Ίριδας το έγγραφο θα πάει αυτόματα.

Στην περίπτωση που ο αποδέκτης είναι εκτός Ίριδας το έγγραφο πρέπει να περάσει από το σημείο εξόδου που είναι η Γραμματεία μας.

Πατάμε το κουμπί *Διανομή* (Εικόνα 43).

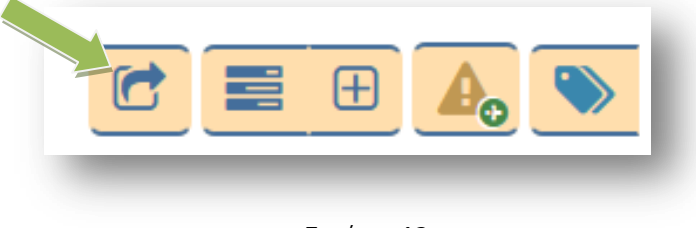

Εικόνα 43

Μπορούμε να γράψουμε κάποιες οδηγίες για τον τρόπο χειρισμού του συγκεκριμένου εγγράφου και αφού επιλέξουμε την Γραμματεία μας, από το πλαίσιο *Γραμματεία Εξόδου* πατάμε στο κουμπί *Διανομή.* (Εικόνα 44).

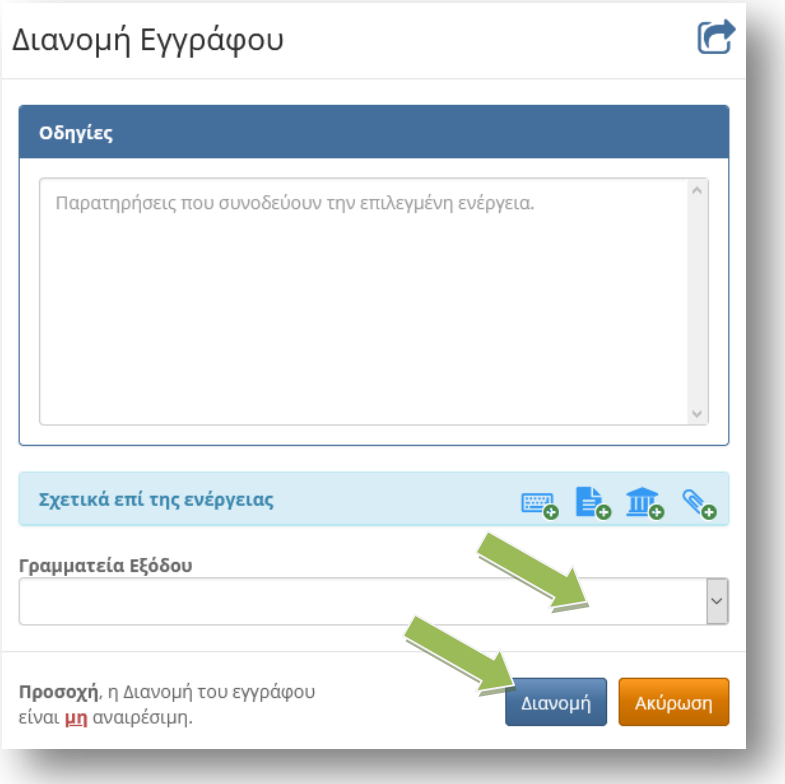

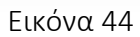

Μόλις πατήσουμε διανομή, το σχέδιο εγγράφου μετατρέπεται αυτόματα σε μορφή pdf.

Αν υπήρχαναποδέκτες εκτός Ίριδας δημιουργήθηκε αυτόματα μια εργασία προς το σημείο εξόδου (Γραμματεία)*.* Την εργασία μπορούμε να την δούμε, αν από το μενού επιλογών επιλέξουμε *Εργασίες → Εξερχόμενες → Εκκρεμότητες.* 

Σε όσους αποδέκτες είναι εντός Ίριδας το έγγραφο διανεμήθηκε αυτόματα.

#### <span id="page-22-0"></span>9. Προώθηση εγγράφου από Αποδέκτη εγγράφων

Σε περίπτωση που έχει έρθει ένα έγγραφο και θέλουμε να το προωθήσουμε και σε άλλη Διεύθυνση εντός του φορέα μας (π.χ. συναρμοδιότητα ) έχουμε την δυνατότητα να το κάνουμε άμεσα με την νέα λειτουργία που έχει προστεθεί, ακολουθώντας τα παρακάτω βήματα.

Από τα **Εισερχόμενα → Για ενέργεια** ή για **Κοινοποίηση** ανοίγουμε το έγγραφο και ελέγχουμε τους αποδέκτες. (Εικόνα 45).

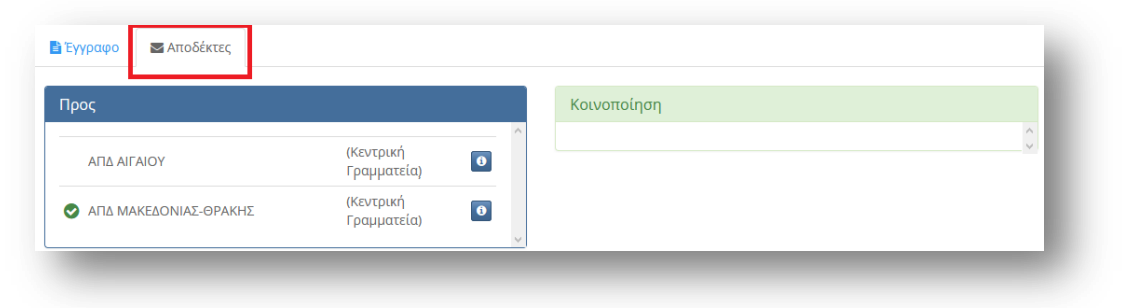

Εικόνα 45

Αν χρειάζεται να προωθήσουμε το έγγραφο, επιστρέφουμε στα Εισερχόμενα και πατάμε το κουμπί Χρέωση εγγράφων σε αποδέκτες (Εικόνα 46).

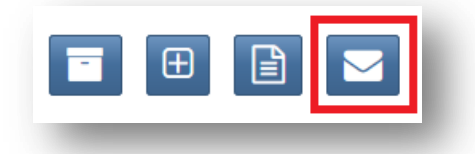

#### Εικόνα 46

Επιλέγουμε το έγγραφό μας από το τετράγωνο μπροστά από την εγγραφή (Εικόνα 47) και επιλέγουμε το πράσινο κουμπί (Εικόνα 48). Έχουμε την δυνατότητα να επιλέξουμε περισσότερα έγγραφα εφόσον θέλουμε να τα προωθήσουμε στον ίδιο αποδέκτη.

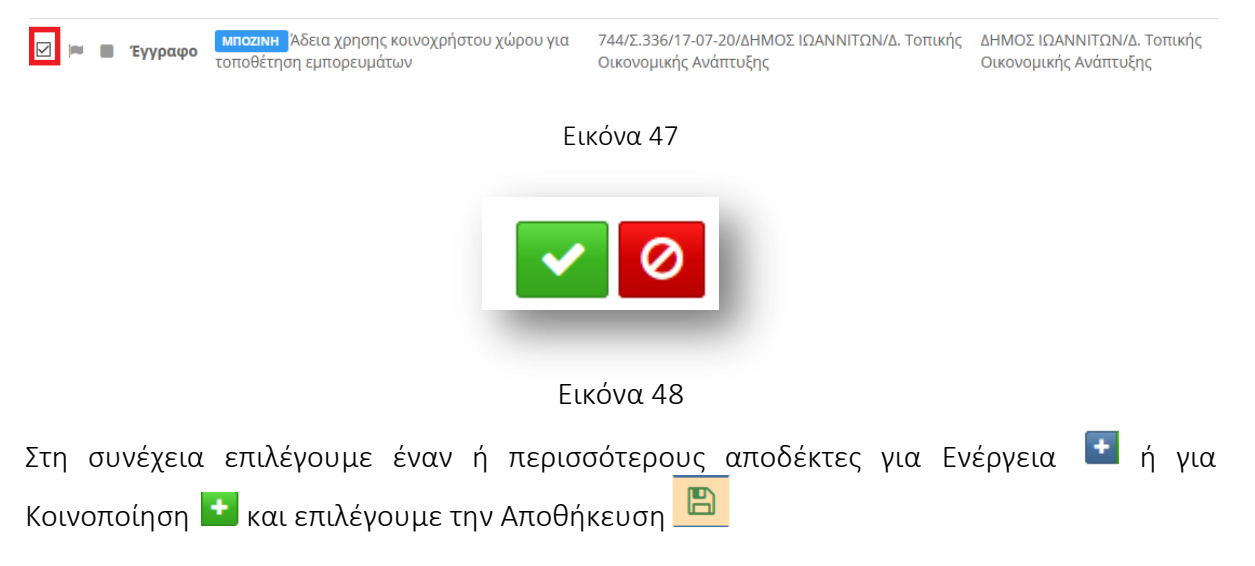

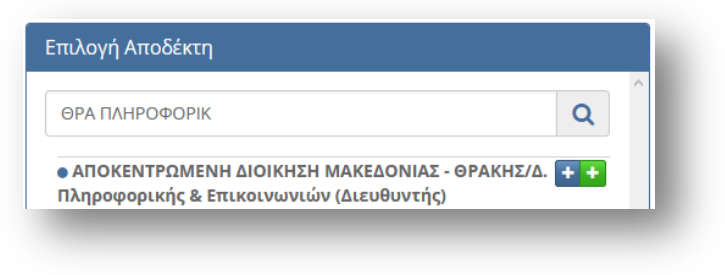

Εικόνα 49

Το έγγραφο έχει πάει στον αποδέκτη μας και έχει πάρει αυτόματα νέο αριθμό πρωτοκόλλου.

Μπορούμε να δούμε αν πράγματι προωθήσαμε το έγγραφο και σε ποιόν, επιλέγουμε από τα Εισερχόμενα το αρχικό έγγραφο και στην συνέχεια την καρτέλα Αποδέκτες.

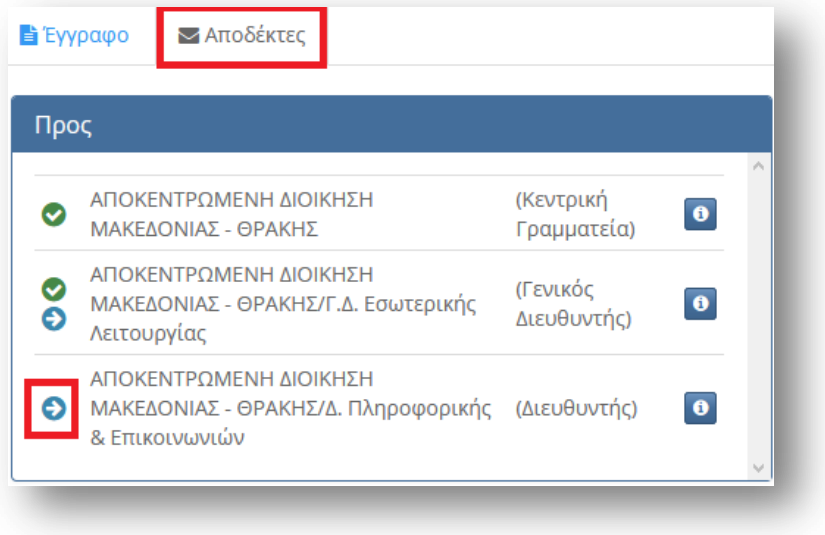

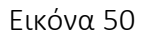

Οι νέοι αποδέκτες, φαίνονται με ένα μπλε βελάκι μπροστά από το όνομα της Διεύθυνσης